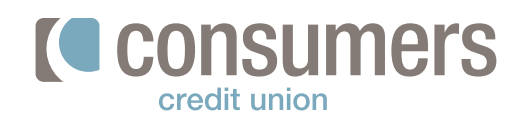

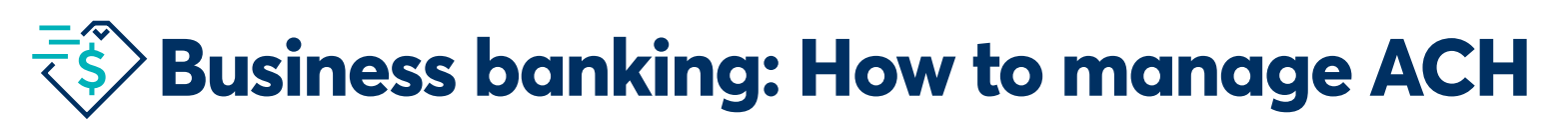

Follow these instructions to learn how to make and collect business account payments. When creating a template for a payment, please set up your recipients first.

#### **How to set up a recipient**

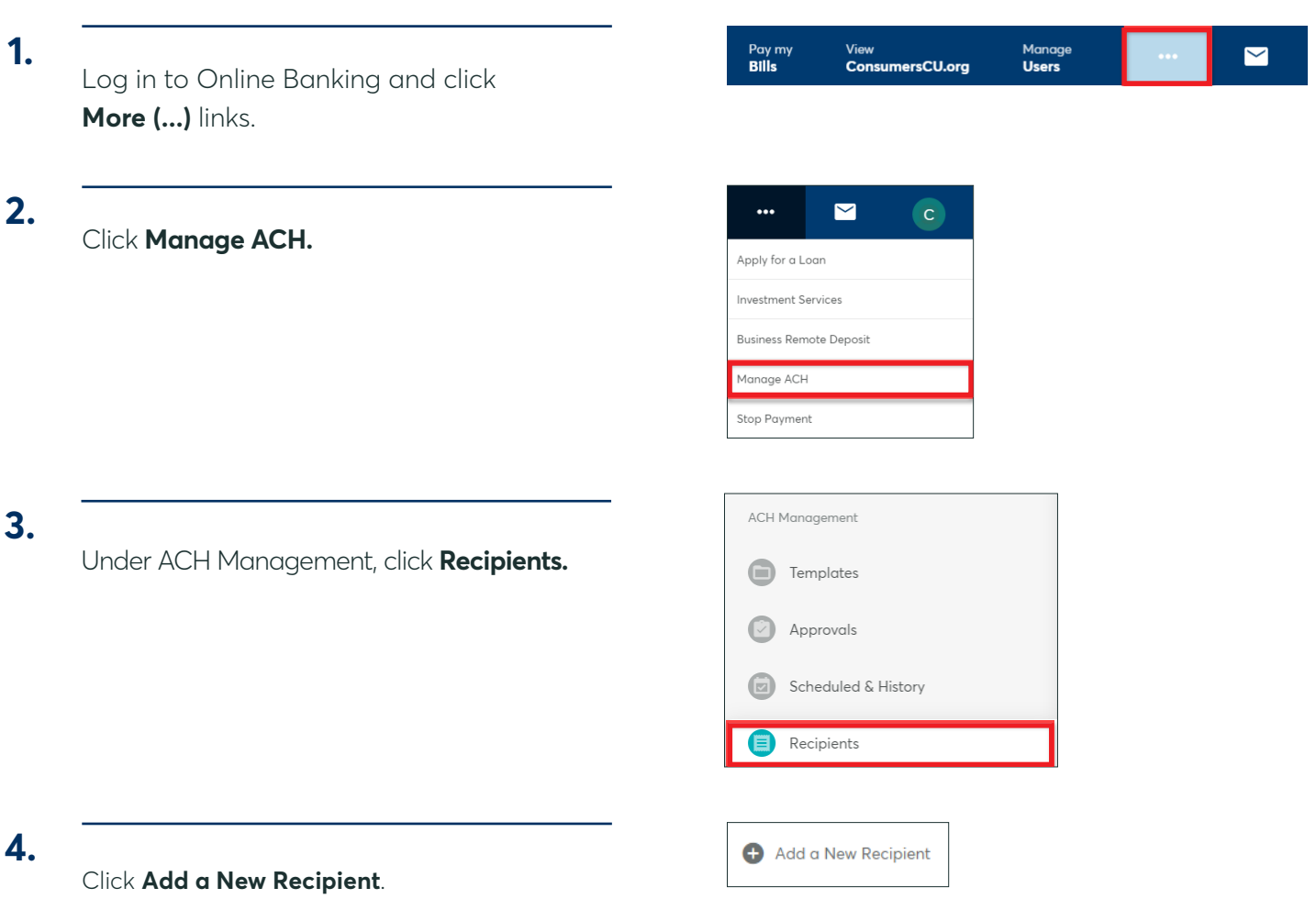

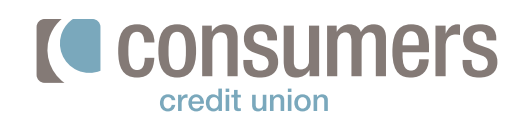

#### **5.**

**6.**

In the "New Recipient" window enter:

- **• Recipient Name**
- **• Account Number**
- **• Confirm account number**
- **• Account type**
- **• Routing Number**
- **• ID Number** (if applicable)
- **• Category** (if applicable)
- **• Email Address** (optional)

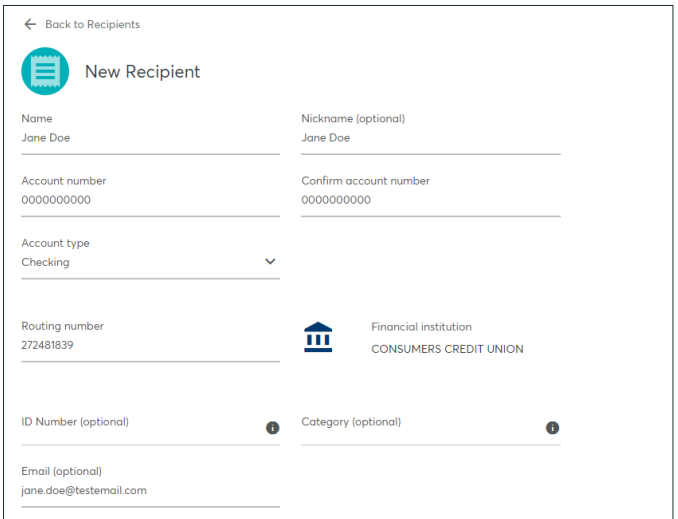

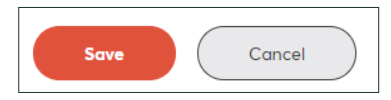

#### **How to create an ACH Template**

- Log in to Online Banking and click **More (...)** links. **1.**
- Click **Manage ACH. 2.**

Click **Save**.

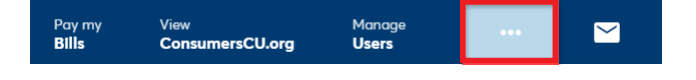

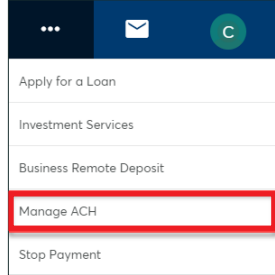

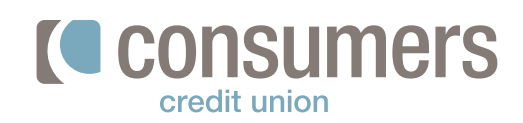

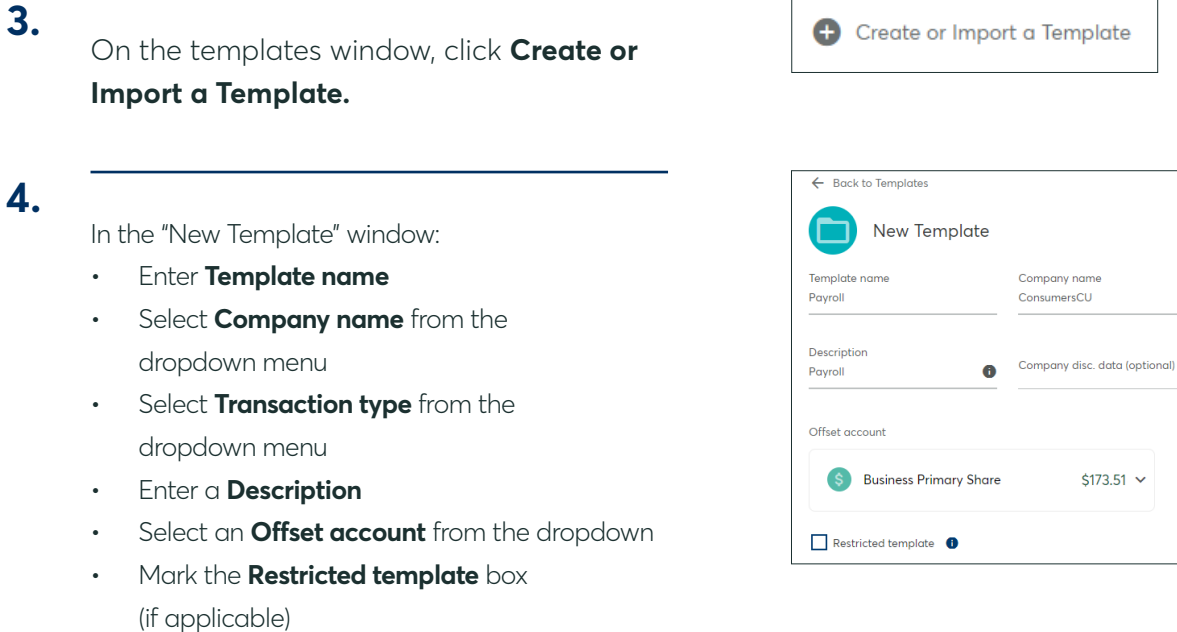

Save Cancel

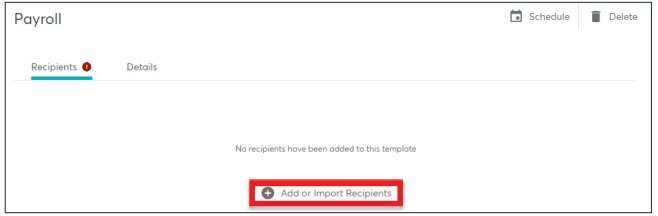

**Transaction type** Credit Businesses (CCD)

Debit Businesses (CCD) Debit Consumers (PPD) Payroll Direct Deposit (PPD)

### **5.**

Click **Save.**

**6.**

Click **Add or Import Recipients.**

*Note:* Only sub-users with restricted permis-

sions may access this template.

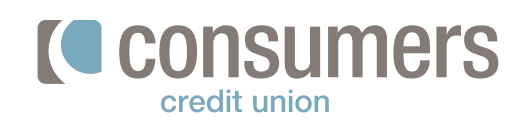

Check the box next to the **Recipient(s)** to add and click **Save. 7.**

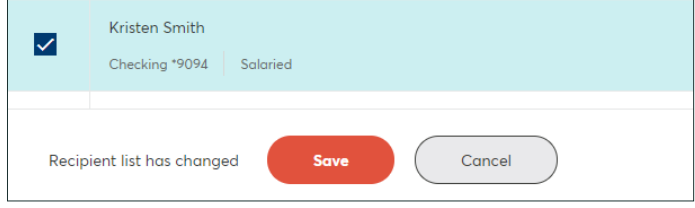

**Delete** 

#### **8.**

To send or collect a pyament, click **Schedule.**

Edit the amount you would like to pay each

#### **9.**

Select **Deliver by Date.**

recipient (if applicable).

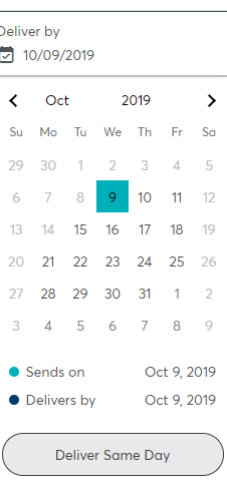

Schedule

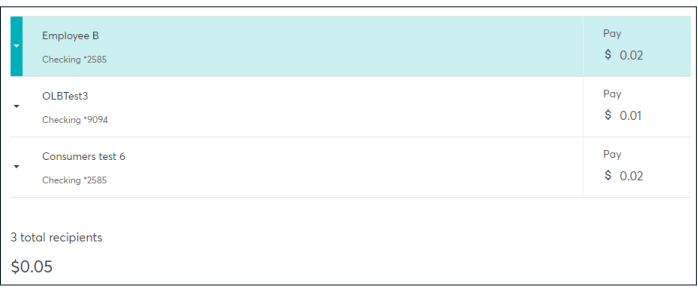

**10.**

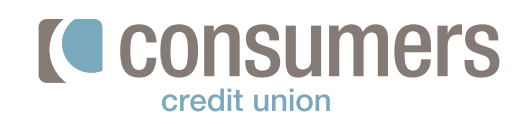

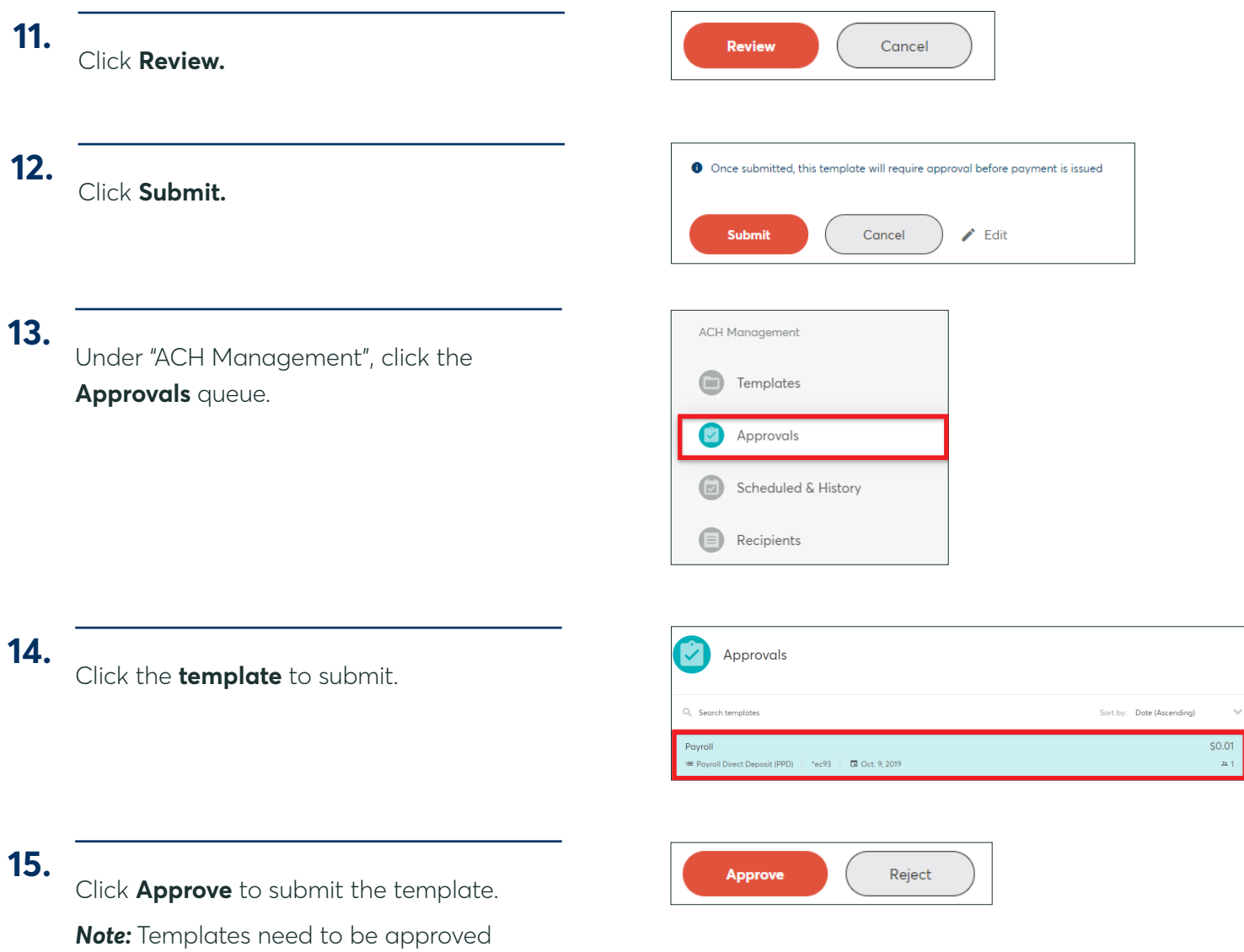

before they are sent. To verify the payment

will be sent, check to see it is in the

"Scheduled & History" queue.